開いた画面でまずは❷「アカウント名」を入力します。会社名などを設定しましょう。また❸「ア カウントのデータ共有設定」に関してはいくつか追加でレポートが使えるので、問題なければチェ ックが入った状態にしておきましょう。❹「次へ」をクリックします。

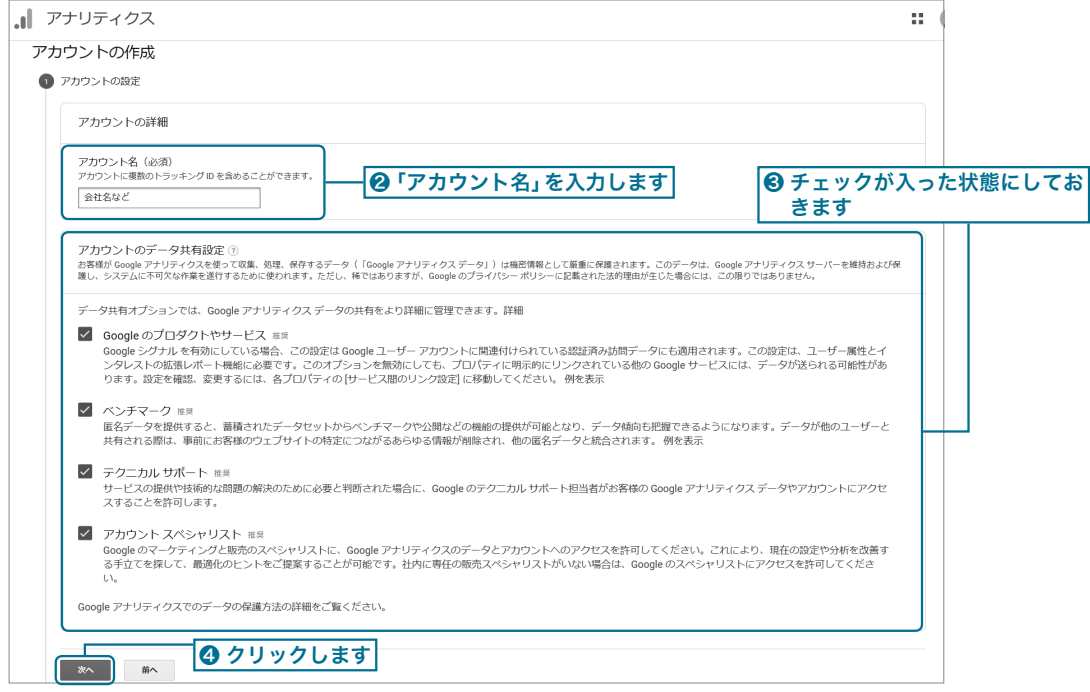

次に「プロパティ」の詳細設定を行います。プロパティ名に❺「サイト名」を入力し、適切なレポー トのタイムゾーンと通貨を選びましょう(日本語のサイトの場合は❻「日本」と❼「日本円」)。

その後に❽「詳細オプションを表示」をクリックします。

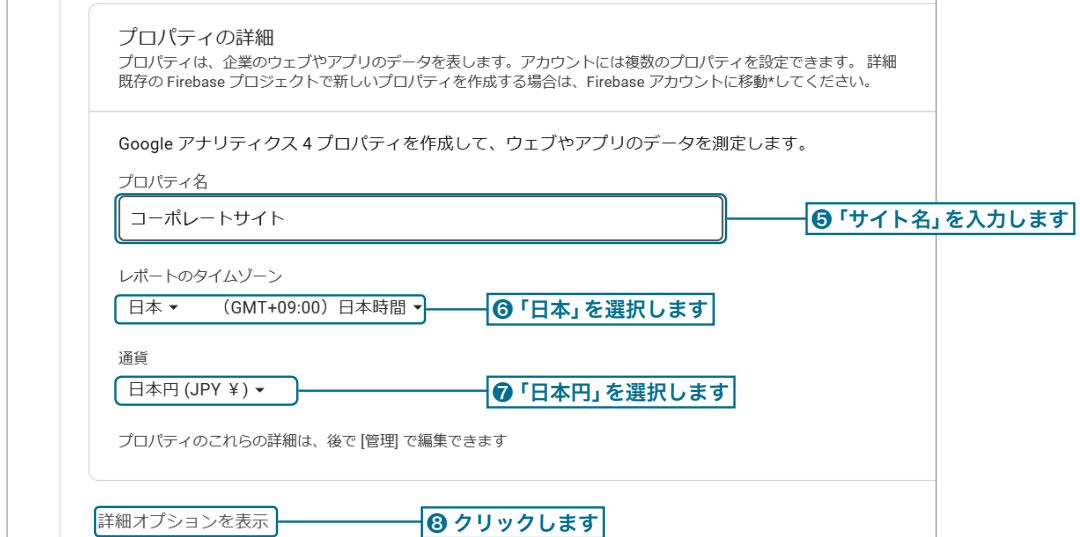

Gogle

アナリティクスの初期設定と基本操作

詳細オプションを選択すると、「ユニ バーサルアナリティクス プロパティの 作成」という案内が出てきます。本書で 紹介したGoogle アナリティクスの画 面や機能は全て「ユニバーサルアナリ ティクス版」になります。

ユニバーサルアナリティクス版を作 成したい場合は❾「オン」にした上で、

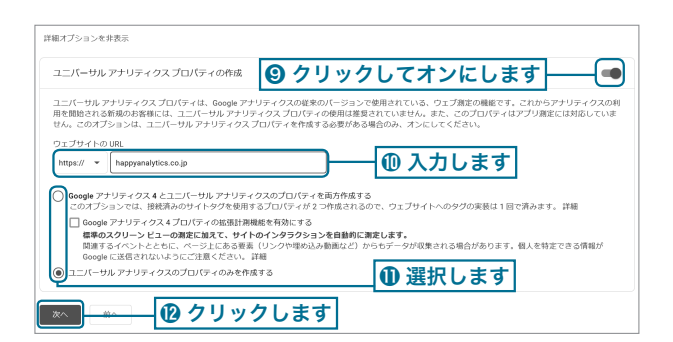

❿「ウェブサイトのURL」を入力しましょう。⓫「ユニバーサル アナリティクスのプロパティのみ を作成する」を選びます。

最新版であるGoogle アナリティクス4のプロパティも作成したい場合は❶ 「Google アナリティ クス4とユニバーサルアナリティクスのプロパティを両方作成する」を選びましょう。

⓬「次へ」をクリックすると、ビジネス情報に関しての質問が出てきます(業種・ビジネスの規 模・利用目的)。適切な選択肢を選んで「作成」をクリックしてください。

後はGoogle アナリティクス利用規約でB「日本」を 選択し、 1規約に同意をチェックを入れてB「同意す る」をクリックすれば完了です。

これで、あなたのGoogle アナリティクスの画面がで き上がりました。

 **図App1-1-1**  アカウント作成が完了

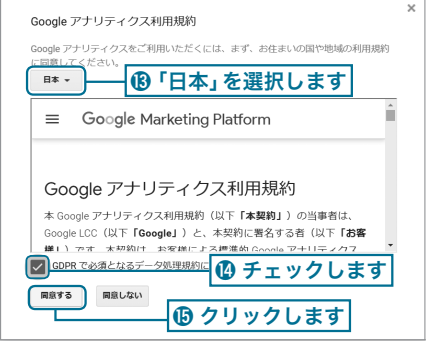

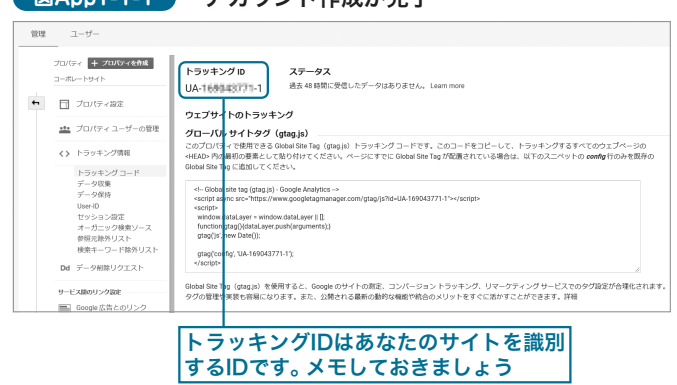